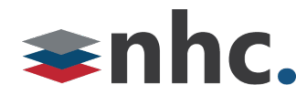

# **Business Group Administrator**

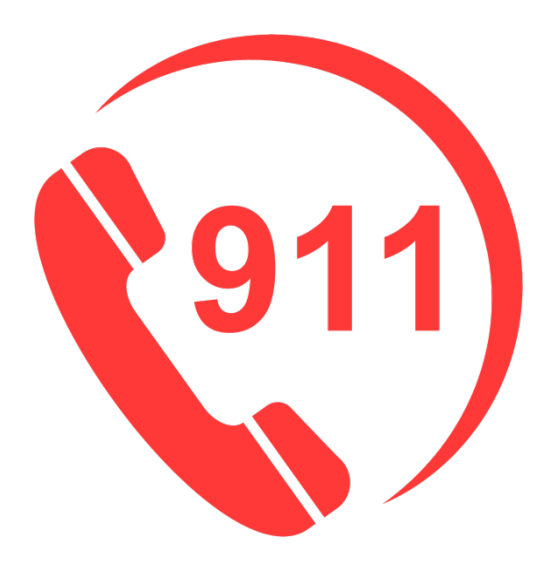

## Analog-nomadic 911 Address Update User Guide

# Revision History

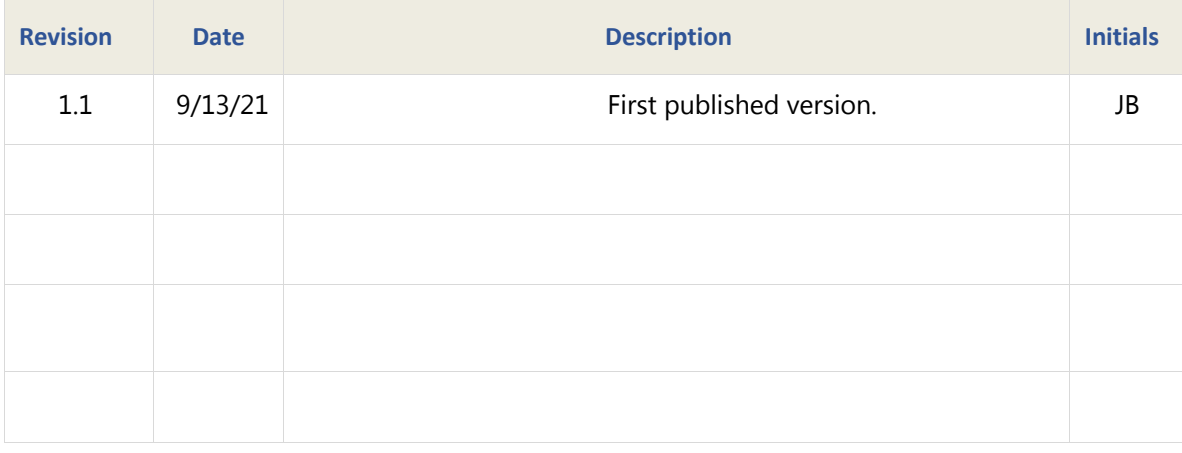

**Version 1.1 Sep 13, 2021**

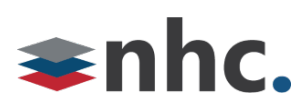

### **Overview**

Guide to help assist with entering or updating 911 address in 911 database.

*\*You Must be subscribed to this service. This is not enabled by default.*

### **Logging in to update 911 Address**

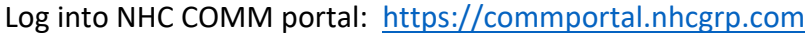

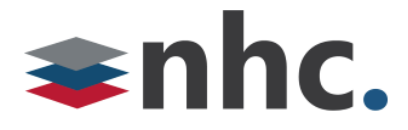

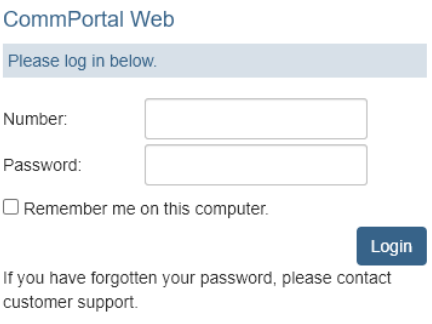

**Number** – 10-digit telephone number (this is usually the Main telephone number of your location, contact NHC if unsure)

**Password** –NHC COMM portal password.

Click **Login**

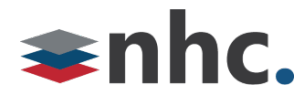

Once successfully logged into the COMM portal:

## **To update the Main Telephone Number:**

When the main telephone number is the same telephone number entered as username to access the portal begin from the home page and click on "**Set Emergency Location**" link located in the lower left corner of the home screen.

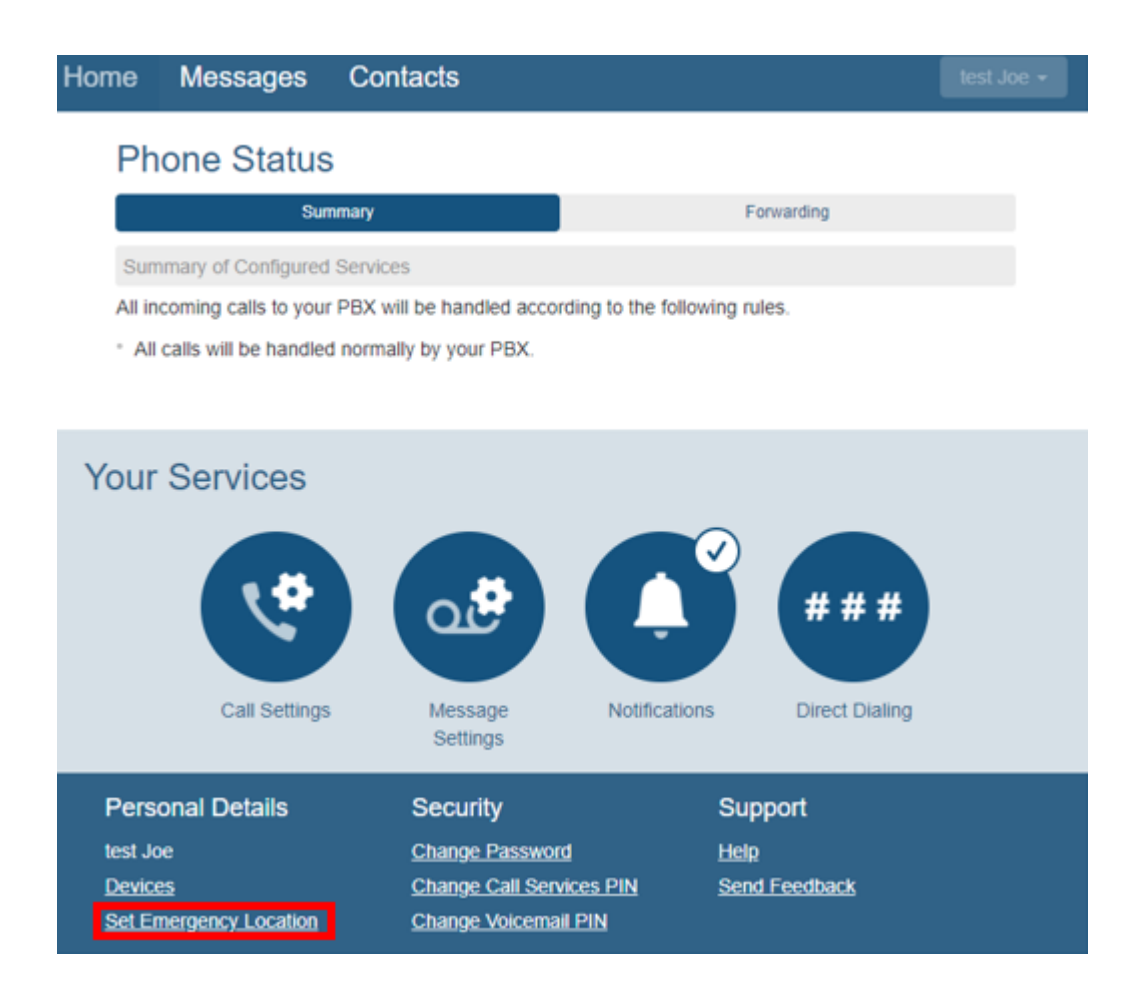

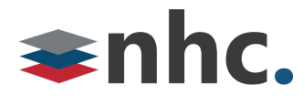

The Following window will pop up:

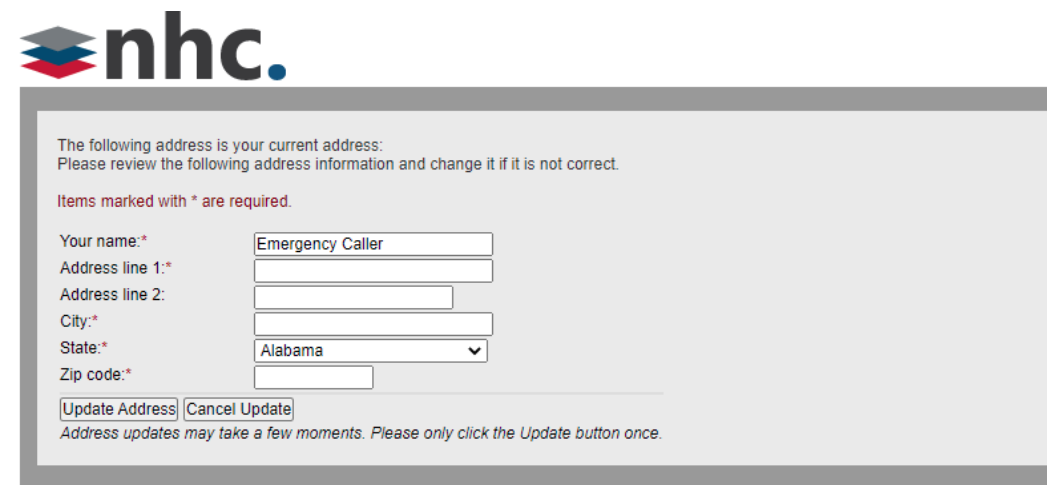

#### **\* You must fill in the following fields.**

**Your Name** – This can be your name or the business name.

**Address line 1** – This is your street address.

**Address line 2** – This is more precise location. For example, a suite, room, and/or floor.

**City**- This is the city of the 911 location you are entering.

**State** - This is the state of the 911 location you are entering.

**Zip Code**- This is the zip code of the 911 location you are entering.

If your information is accurate press the **Update Address** button.

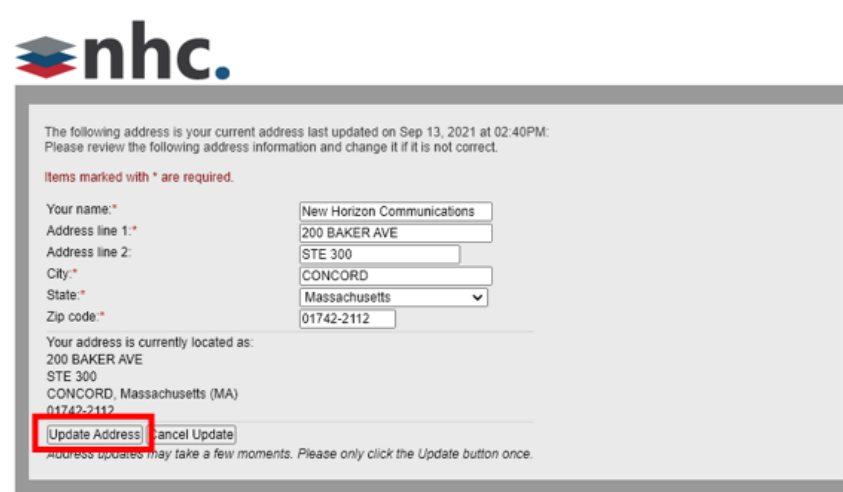

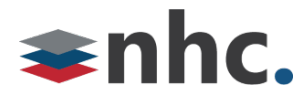

### **Remote Worker change of Address:**

(Use this section to update any analog telephone numbers that may reside at a different location than the Main Telephone Number)

Change the 911 location for an individual Analog line that is provided using NHC services but may reside on a different floor or at a different location than the main telephone number.

click the "**Direct Dialing**" icon located in the right center of the home menu:

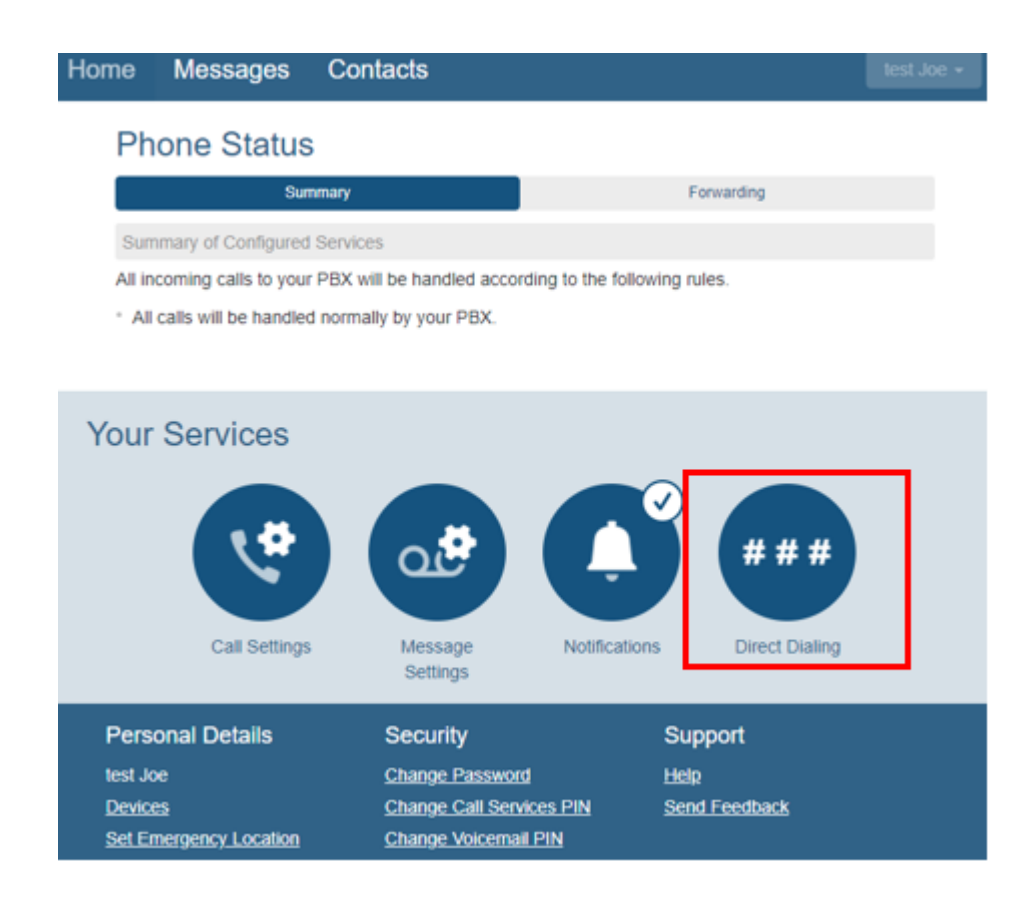

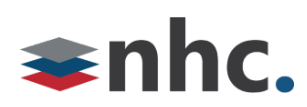

A new menu will appear. In the "**search for**" field type the Telephone Number you wish to update the 911 on, or you can use the drop-down menu to isolate lines built within a range.

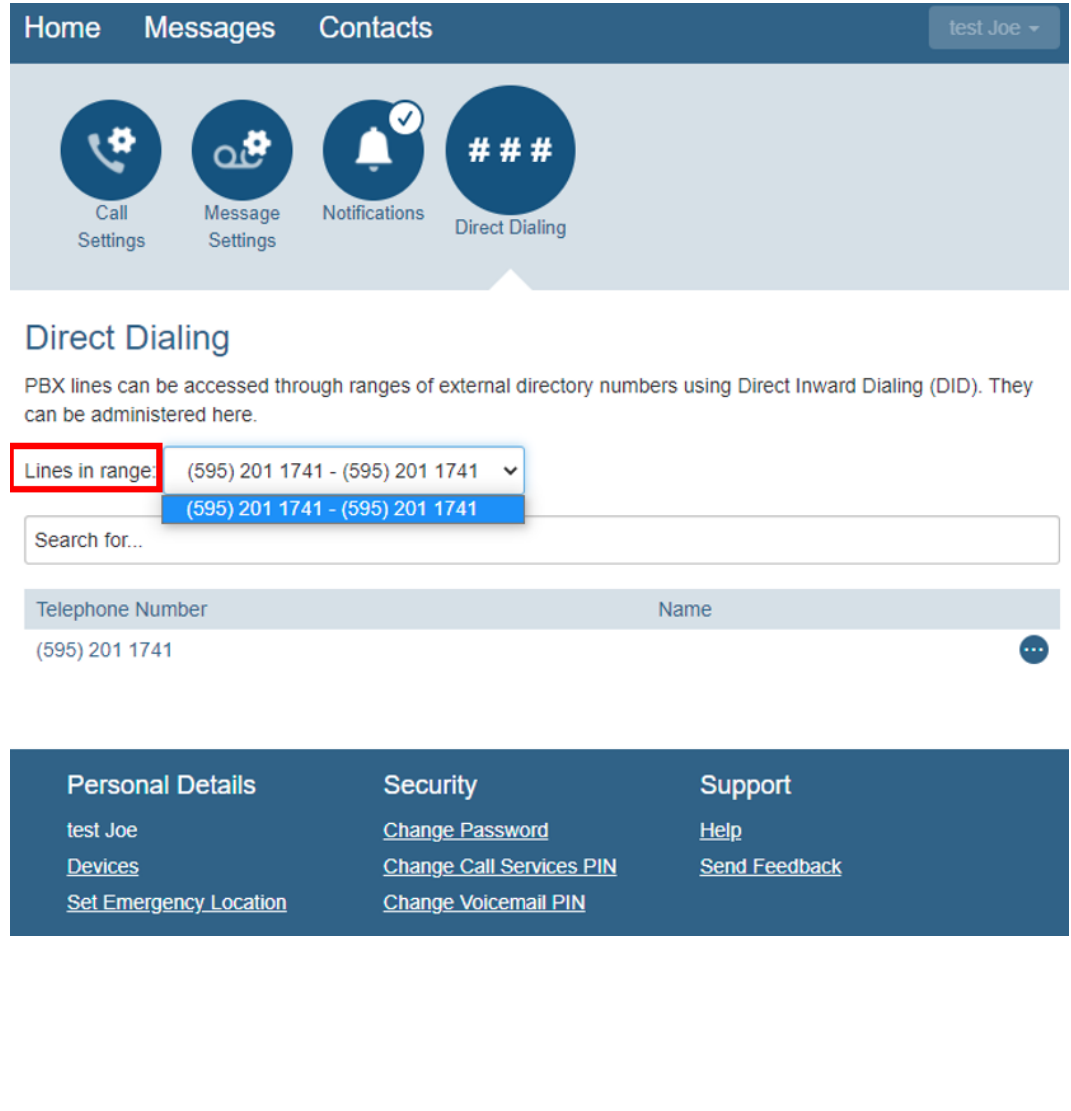

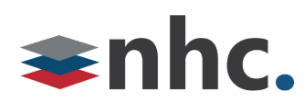

After locating the individual Telephone Number, you wish to update the 911 on, click on the

Icon located to the right of the telephone number and choose "**view individual settings"** from the menu.

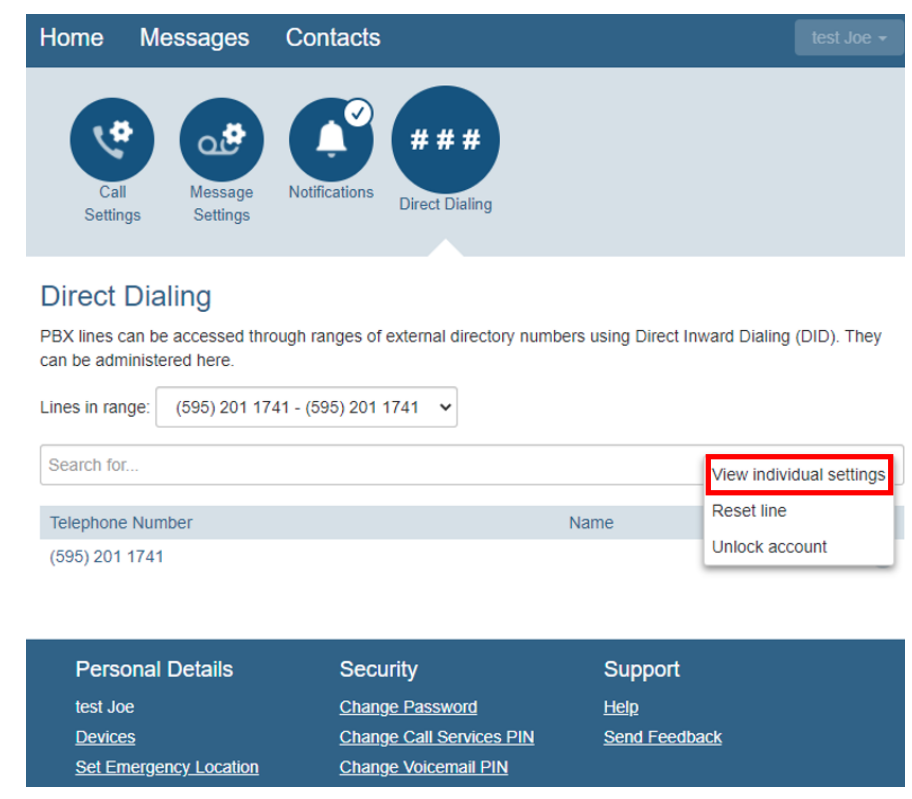

New window will pop up: (see next page)

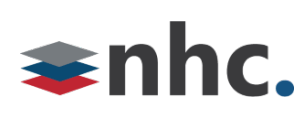

### Click "**Open in New Window**"

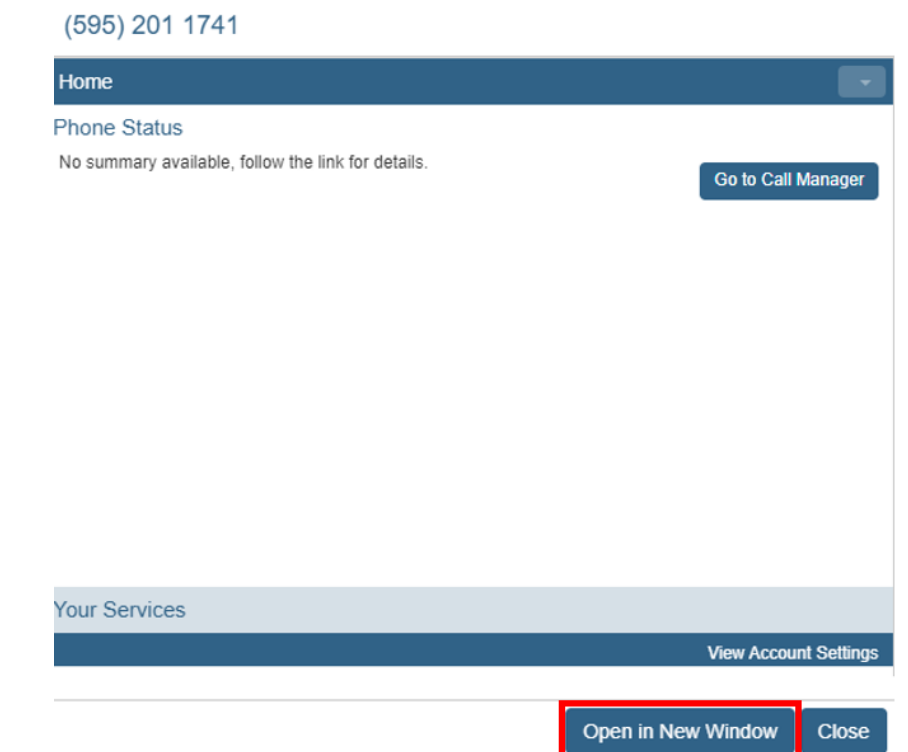

New window will pop up: Click "**Set Emergency Location**" located in lower left of menu

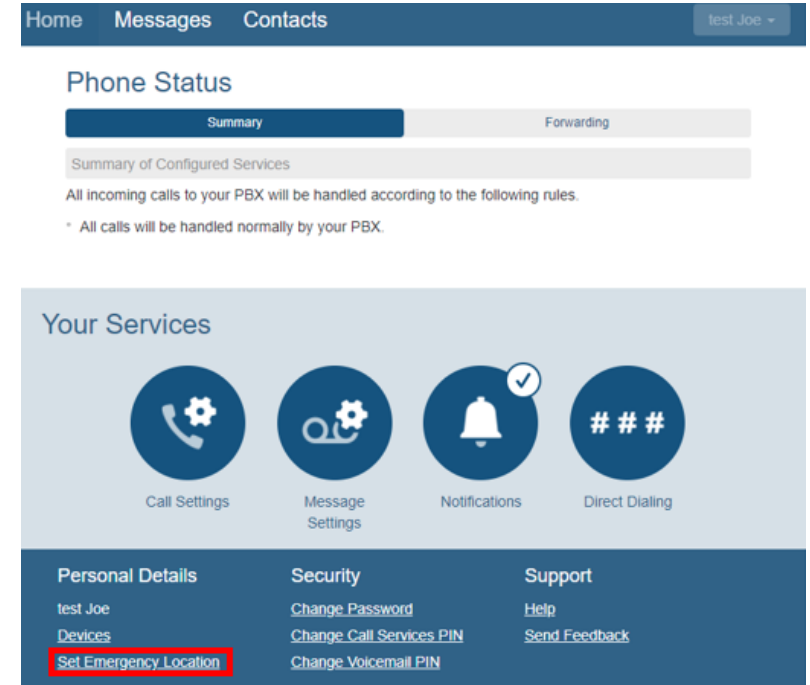

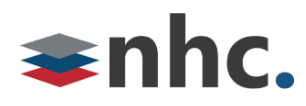

New Window will appear:

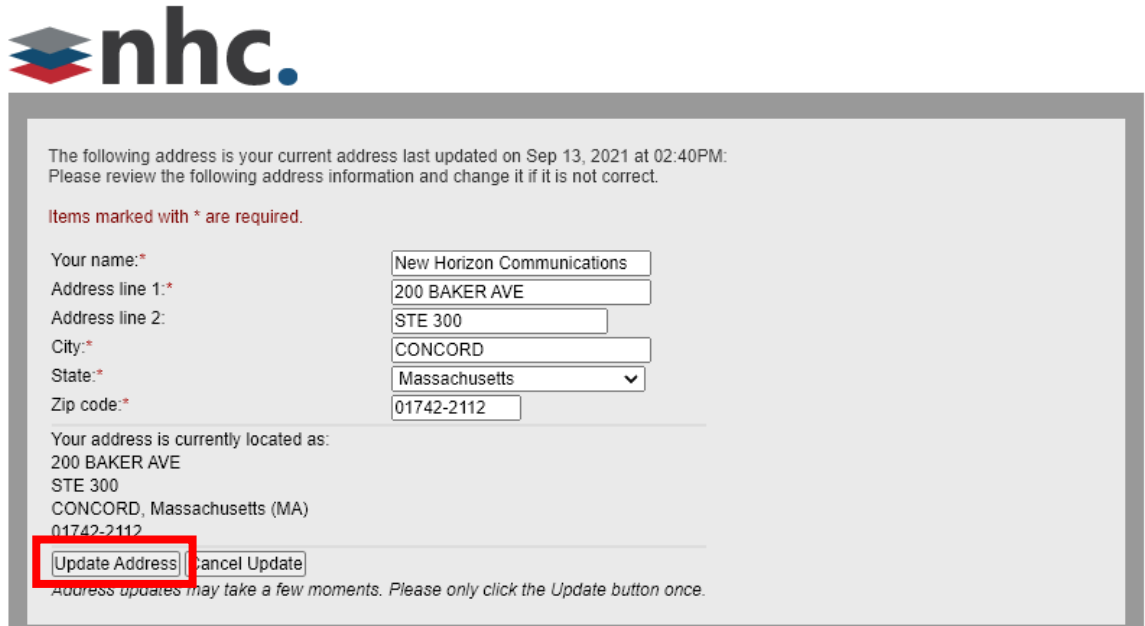

#### **\* You must fill in the following fields.**

**Your Name** – This can be your name or the business name.

**Address line 1** – This is your street address.

**Address line 2** – This is more precise location. For example, a suite, room, and/or floor.

**City**- This is the city of the 911 location you are entering.

**State** - This is the state of the 911 location you are entering.

**Zip Code**- This is the zip code of the 911 location you are entering.

If your information is accurate press the **Update Address** button.

### **Possible results of the update:**

Successful:

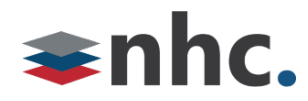

## Your address has been updated!

Issues with the information provided:

Your address could not be updated. Please contact your customer support representative.

At this point you can click the back button and correct your address. Or contact customer service for additional assistance.